*Step-by-step guide*

# ADESA MARKET GUIDE...

*National pricing data, market guide averages and post-sale results*

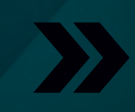

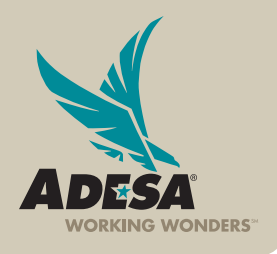

**ADESA.COM** 

.<br>Feu can now use your OPENLANE (<br>ADESA User ID/Password to login.

**CUOL IS CONFIDENCE** 

· BUY-BACK GUARANTEES | • POST-SALE INSPECTIONS

GM Financia<br>July 12-15<br>Log on to Di

 $\vert x \vert \vert$  60.

test drive it today **FIND OUT MORE** 

Consignor Inve

Please choose your organization to access ADESA.COM

ect the organization you wish to represent from the list below

PLEASE NOTE: The organization you select will become the default organization used each time you fogin. You can change your default urgenraansn usen earn mine you right, tou can manyer you remain:<br>organization in the Site Preferences page under MY ADISA. Users may also<br>change the organization they represent at any time by tilizing on "Change<br>Organizati

You are an authorized representative for multiple organizations. Please

ADESA, AFC Raise \$19,000 to Benefit NIADA For

ist Toyota Finance/CenterOne-\$100 trans<br>y, July 11-25 at ADESA Chailotte<br>00 trans-assist on all in lane or online purc

**ADESA** 

LOCATE AN AUCTION

SIGN UP FOR E-MAIL (

# **adesa Market Guide**

For help in determining the fair market price of your vehicles, turn to ADESA Market Guide which includes values based on previous sales transactions and currently available inventory.

ADESA

Bidding<br>m & buy-backs

IN THE LANES

Choose Organization

# **ACCESS ADESA MARKET GUIDE**

# **1. LOG in via ADESA.COM**

• Enter your user ID and password.

IF YOU ARE NOT YET REGISTERED:

- Access ADESA.com and click on the REGISTER NOW button.
- Complete and submit the online registration form; Customer Connection will then contact you to complete your registration information.

NOTE: Effective July 2013, for users associated to more than one organization, you will be prompted to choose an organization at your first log in. This will set the default for all subsequent logins. Users can change the default organization by accessing MY ADESA in the main navigation and then SITE PREFERENCES in the sub-navigation bar.

# **1. ACCESS TO ADESA MARKET GUIDE**

There are two ways to access the guide:

- Click on SERVICES in the main navigation bar.
- Or click on the VEHICLE WHOLESALE PRICES button on the Home Page.

# **SEARCH FOR VEHICLES**

# **1. SELECT YOUR SEARCH PARAMETERS**

- Choose a location to search.
- Enter the VIN from a like vehicle or select the year, make and model of the type of vehicle you'd like to evaluate.

NOTE: When you make no selection in location, this will be a national search that includes all offsite and physical auction inventory.

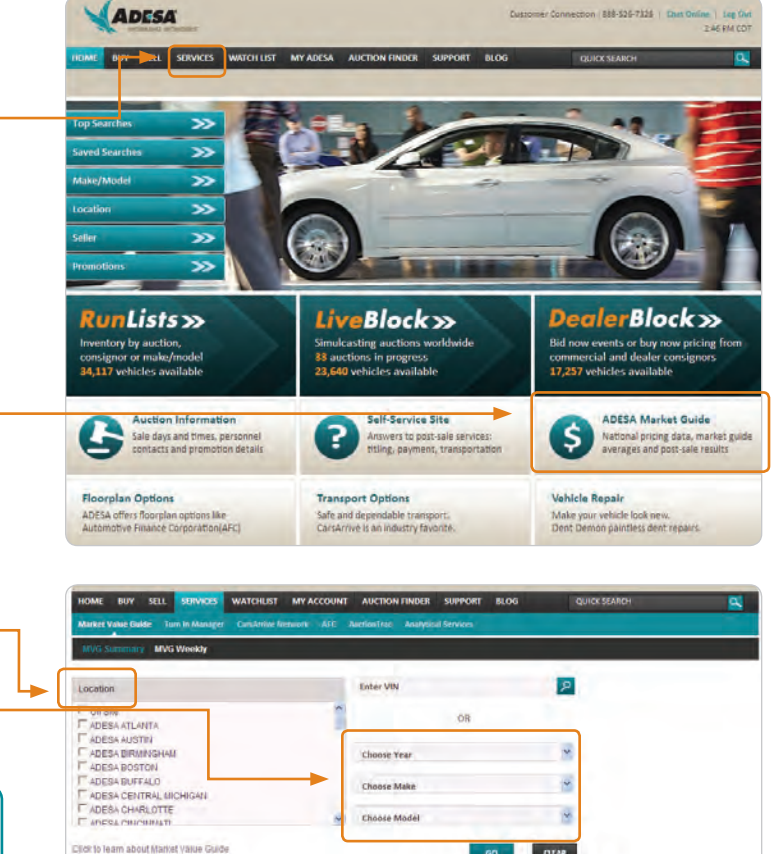

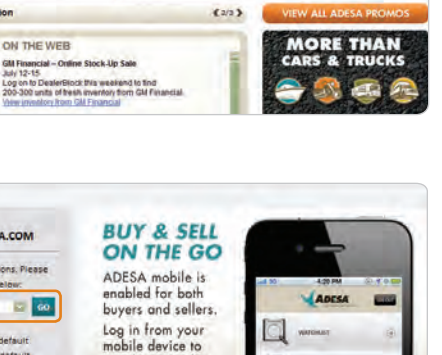

# **2. REVIEW YOUR SEARCH PARAMETERS RESULTS**

- Start with the summary of all sold records for like vehicles within the last 90 days.
- Scroll through SOLD TRANSACTIONS to review and compare individual transactions, including odometer readings and sold prices. The VIN will link to the VEHICLE DETAILS PAGE where you can view more information about a sold vehicle.
- Select the CURRENTLY AVAILABLE tab to display all like inventory that is currently listed in one of our auction channels (DealerBlock, Run List, and LiveBlock). The VIN will link to the VEHICLE DETAILS PAGE where you can view more information about an available vehicle.

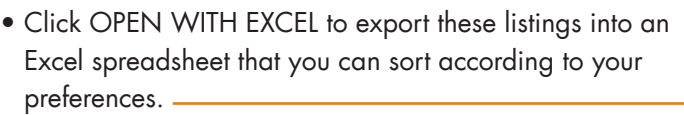

NOTE: Some vehicles will offer an additional section that displays Black Book® information to assist you in evaluating the fair market price. -

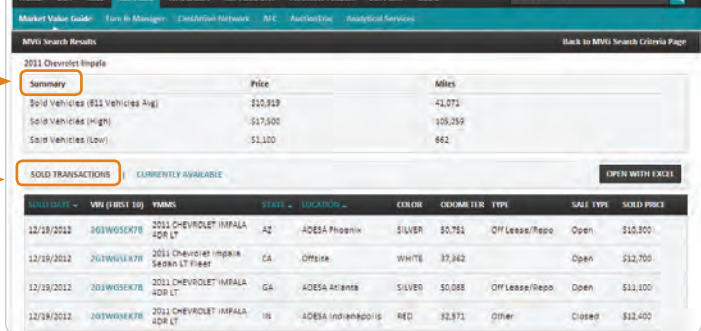

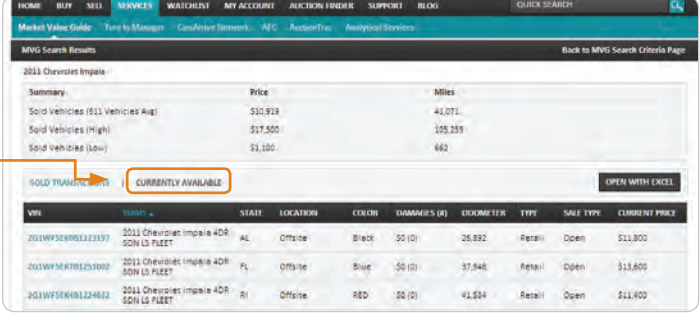

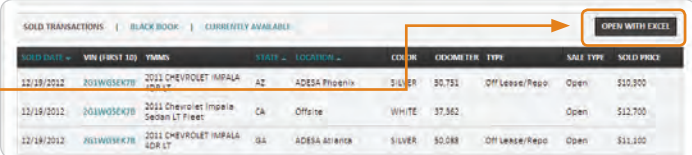

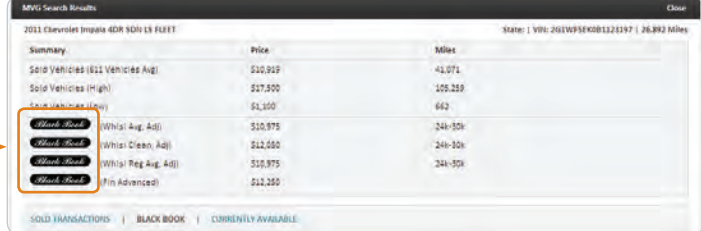

# **USE ADESA MARKET GUIDE FOR YOUR BENEFIT**

### **WHEN BUYING OR BIDDING ON A VEHICLE**

- Use ADESA MARKET GUIDE to determine your bid, best offer or buy now pricing.
- Search for a vehicle using any of the search options.
- Link to the VEHICLE DETAILS PAGE.
- Click VIEW MARKET VALUE GUIDE.

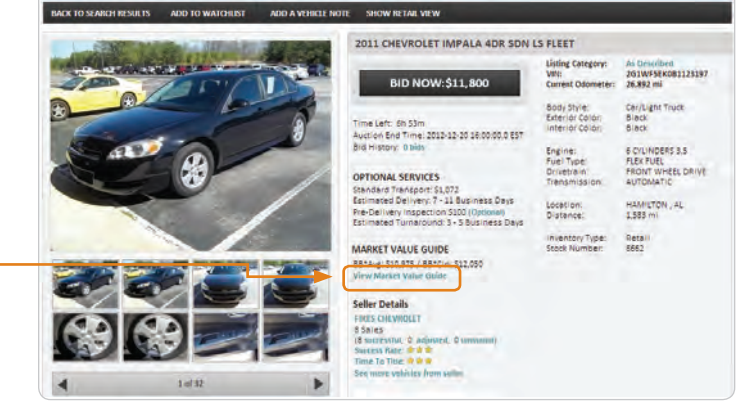

Page 4 of 4

**ADESA** 

NOTE: Some vehicles will offer an additional section that displays Black Book® information to assist you in evaluating the fair market price.

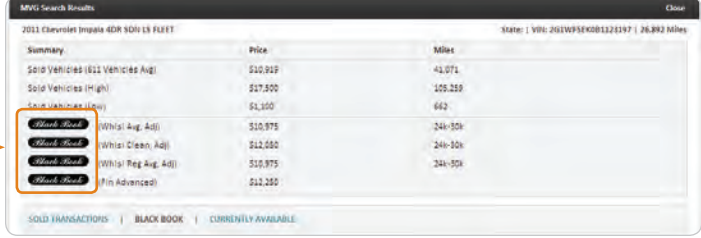

### **WHEN SELLING A VEHICLE**

Use the MARKET VALUE GUIDE to help you price your listed vehicle.

• Click on SELL in the main navigation bar, then select PERFORMANCE in the sub navigation bar.

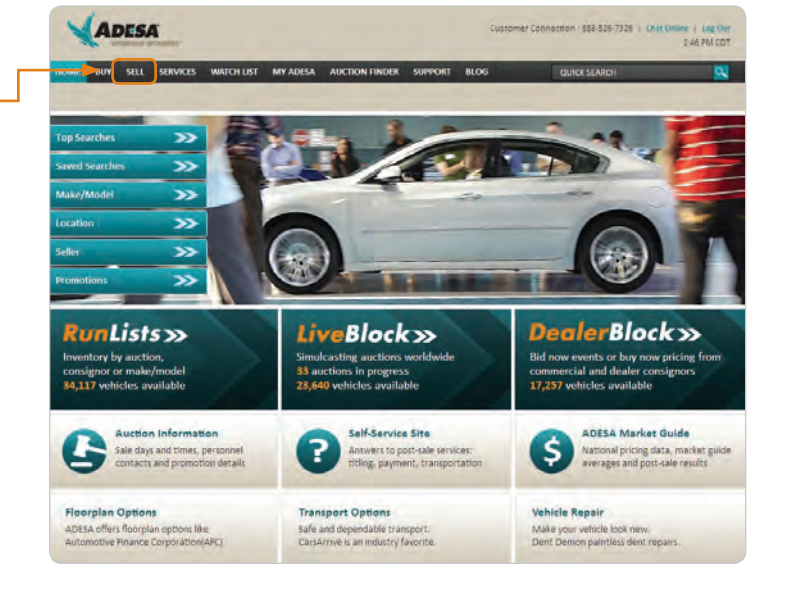

• Locate your vehicle and click the VIEW MVG Link.

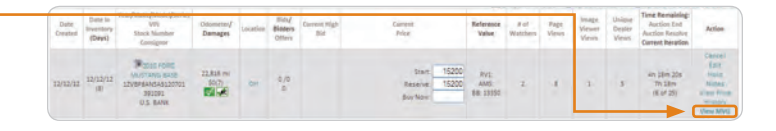

# **FOR MORE INFORMATION**

For more information, please visit the ADESA Help site at www.help.ADESA.com

# **QUESTIONS?**

CALL: Customer Connection at 888-526-7326 EMAIL: customerconnection@adesa.com CHAT: Customer Connection on www.adesa.com Revision 07/2013